# **How to use an old exam (backing up an old exam) to re-use in your LEO examination unit**

### **Generating the backup:**

1. Access the appropriate LEO unit where the quiz is stored

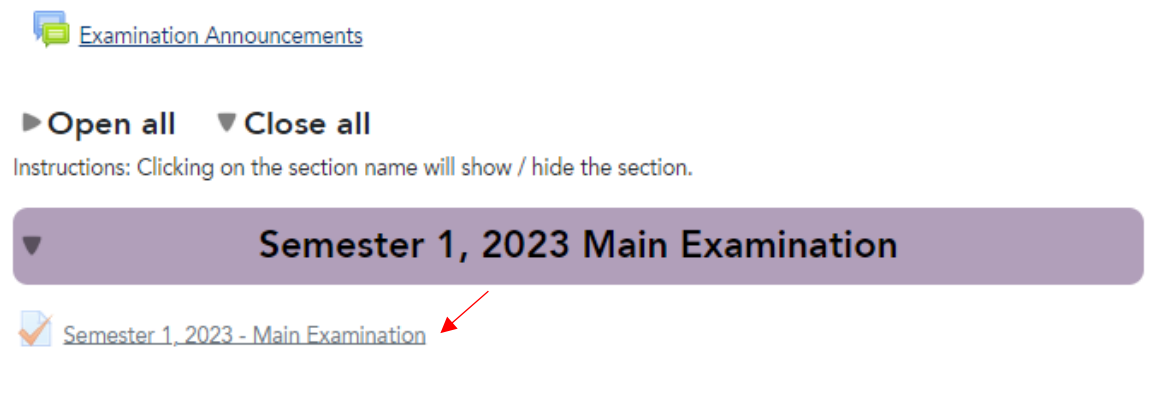

2. Click on cog in the top right-hand corner, and select 'backup'

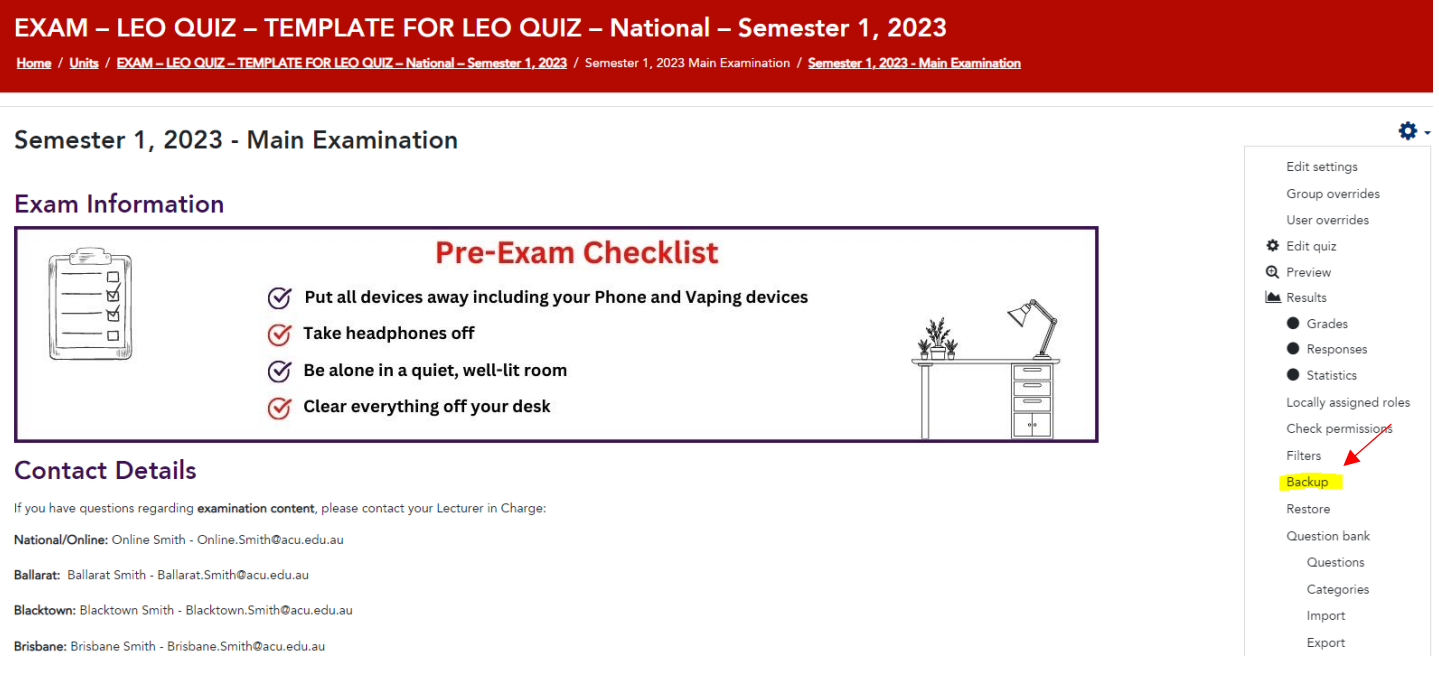

3. Click 'next' (no need to change or tick/un-tick any settings)

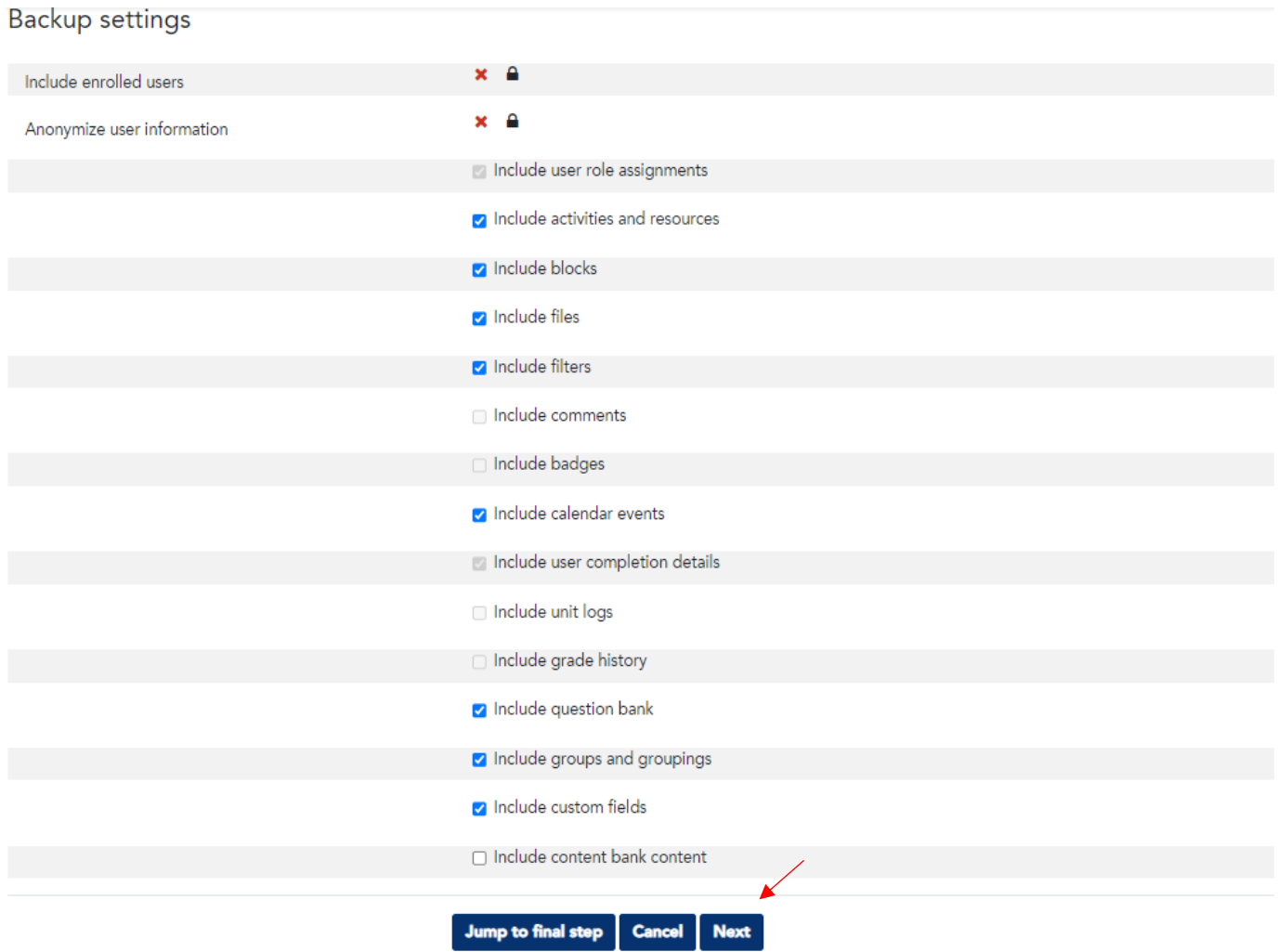

## 4. Click 'next'

1. Initial settings ▶ 2. Schema settings ▶ 3. Confirmation and review ▶ 4. Perform backup ▶ 5. Complete

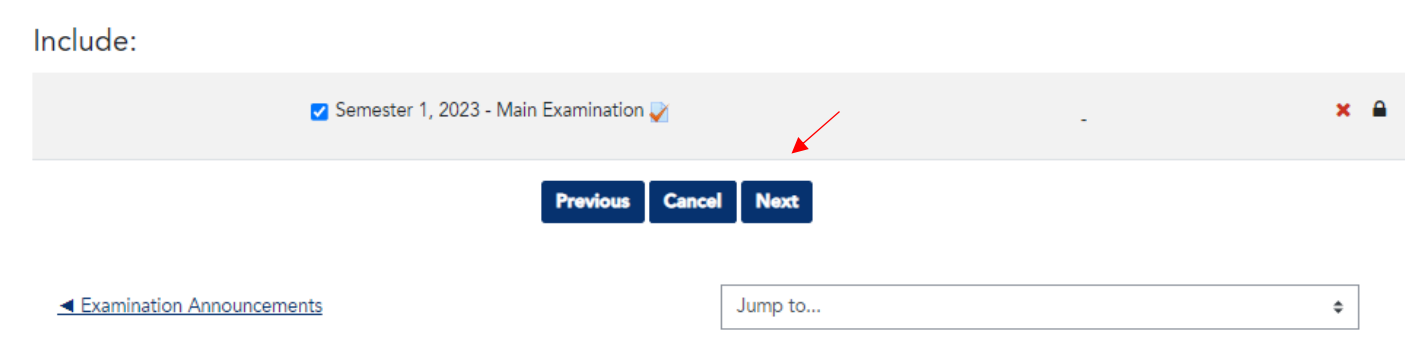

#### 5. Click 'perform backup

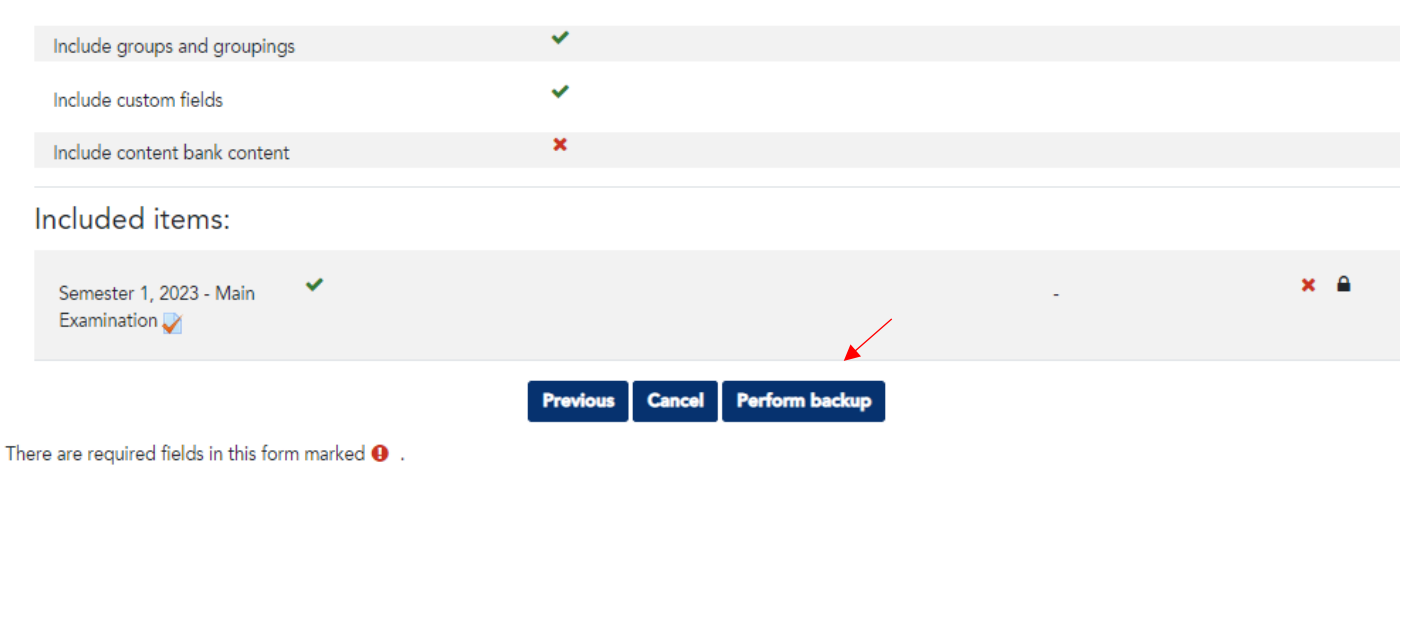

#### 6. Click 'continue'

1. Initial settings ► 2. Schema settings ► 3. Confirmation and review ► 4. Perform backup ► 5. Complete

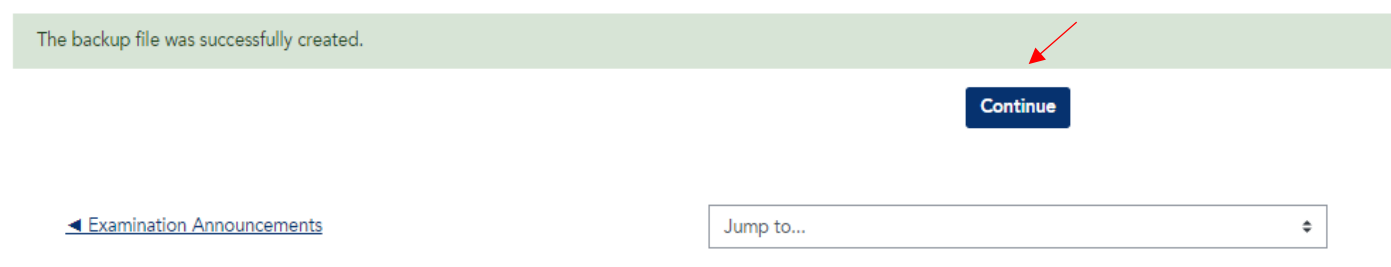

7. Scroll down to the bottom of the page, where you will see your latest backup files. Click 'download' on the most recent file.

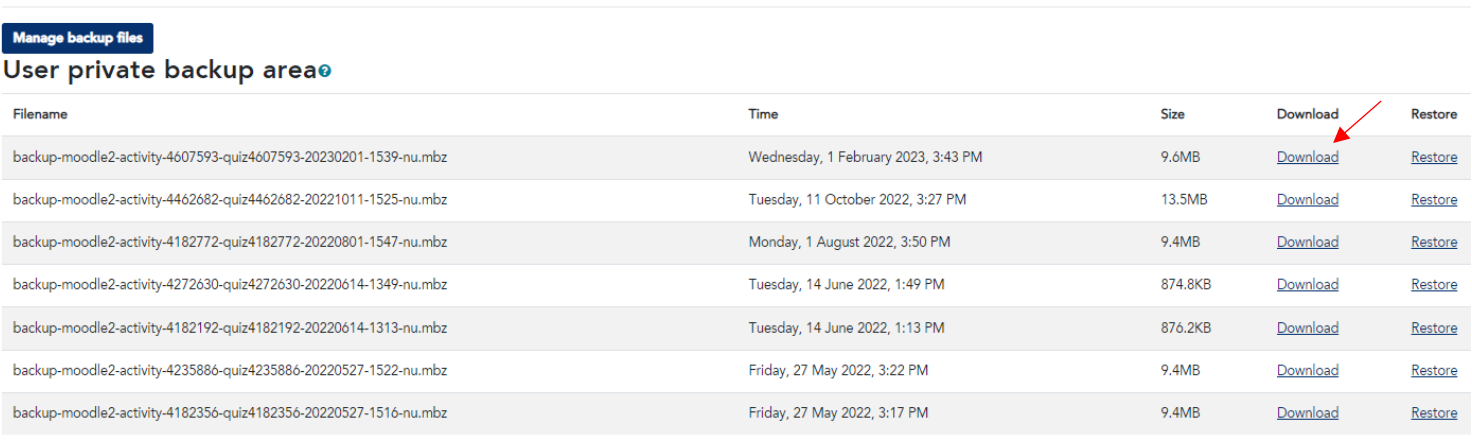

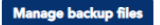

- 8. The file will download to an MBZ File (.mbz) Save the file and email to **acu.examinations@acu.edu.au**
- 9. Examinations team will import the file into the current Leo examination page during the building process.